# Validating Device and Setting up Environment

Before you can use the DamageWise Field Estimate Tool, you will need to go through the process of validating your device to the DamageWise Service. You will also need to set up the Environment on your iPad.

**Note: This process will need to be performed the first time you set up your iPad as well as each time there is an upgrade to the DamageWise Field Estimate Tool application.**

### **iPad Settings**

In order to validate your device, you will need to find and record the device Serial Number.

1. Select the *Settings* Icon from the Home screen on your iPad.

2. Select General from the list on the left side, and the About from the top right side of the settings Screen.

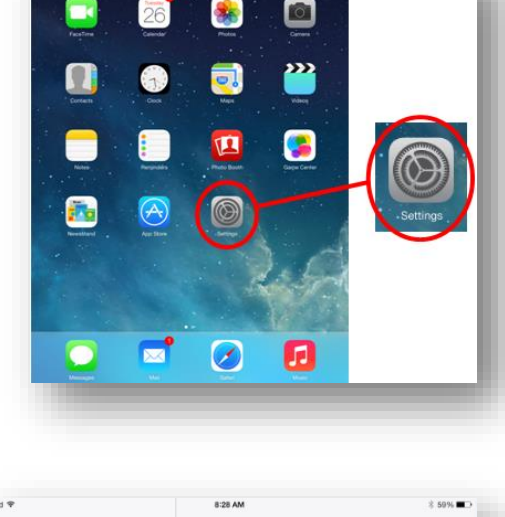

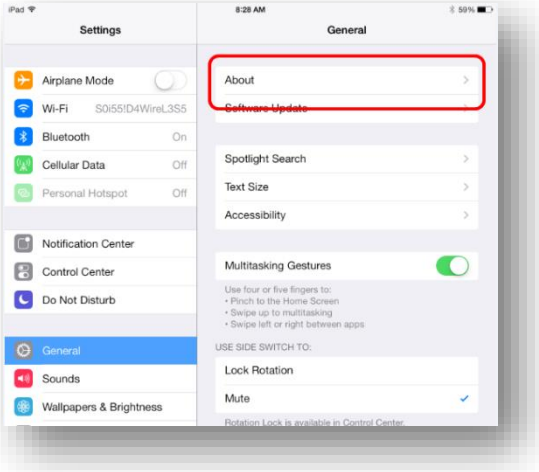

3. Find and record the Serial Number listed on the right side of the screen.

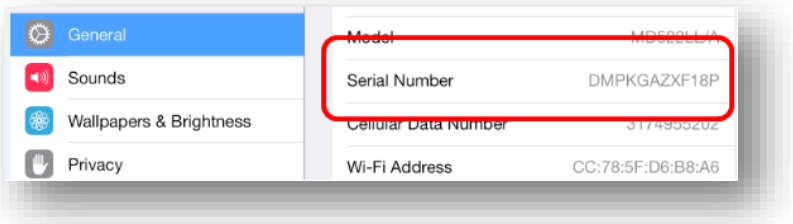

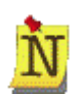

*Hint:* Pressing on and holding in the area where the Serial Number is listed will activate an option to copy the Serial Number to the clipboard.)

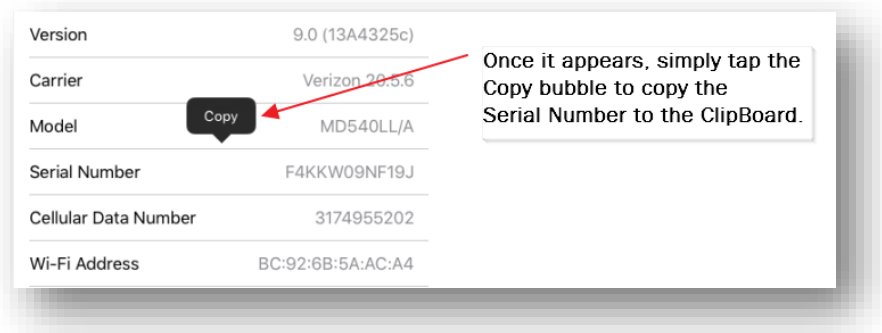

- 4. After you have recorded the Serial Number, close the settings window by select the iPad's Home key.
- 5. Once you have recorded the iPad Serial Number, you will need to input that information into the DamageWise Field Estimate Tool.

# *Validating Device and Setting up Environment.*

### **Validating Device**

- 1. Open the DamageWise Field Estimate Tool application on your iPad by selecting the DamageWise application Icon.
- 2. With the DamageWise Field Estimate Tool application open, select the Settings button located in the top left corner of the application screen.

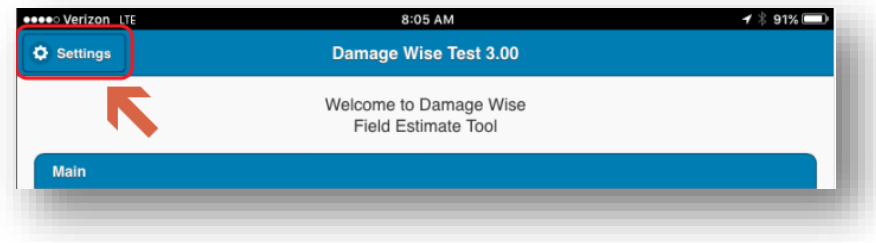

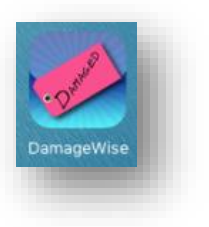

3. In the settings window, select Validate Device.

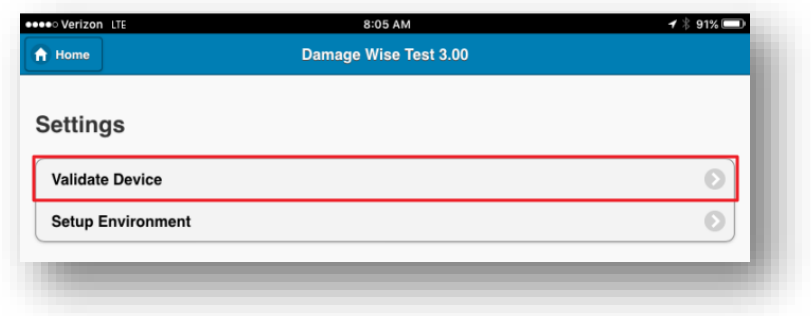

4. Tap the Serial Number dialog box to activate the touch screen keypad.

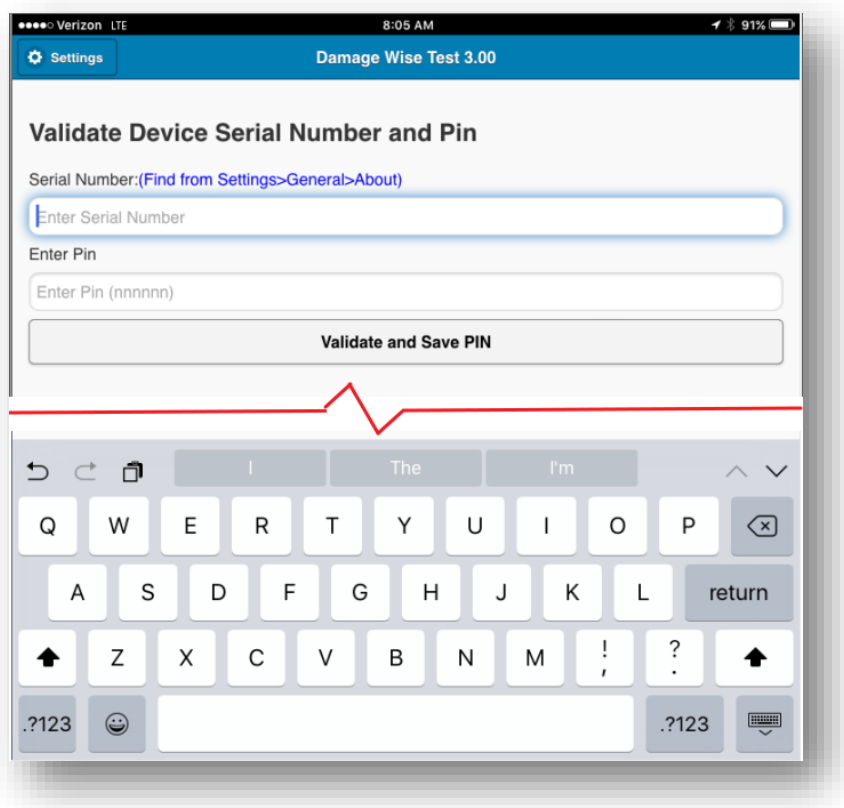

### Validating Device and Setting up Environments

5. Press in the Serial Number dialog box until a magnifying glass/bubble appears…

6. Once the magnifying glass/bubble

Number dialog.)

then tap on the Paste dialog that appears. (This action will place the device serial number in the Serial

appears, quit pressing in the dialog box,

7. Tap the *Enter Pin* dialog to activate the touch screen keypad and then enter the number 111111.

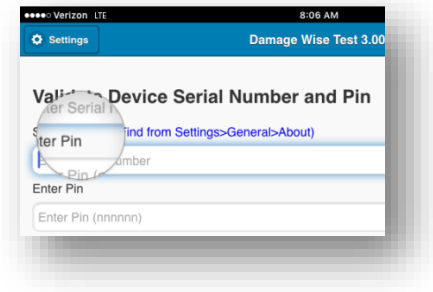

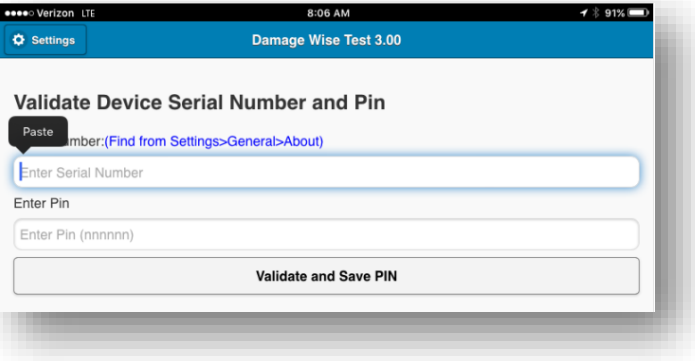

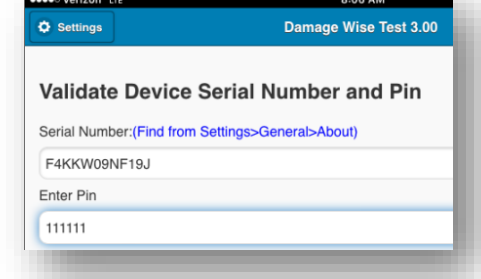

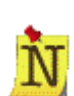

The Pin number should always be 111111, unless you are otherwise notified. The only reason this will ever change would be if your iPad is reported stolen or missing.

*Hint:* If you previously copied the Serial Number to the clipboard as described earlier, you can paste it here using the same "press-hold" method.

8. Select Validate and Save Pin

Validate and Save PIN

# Validating Device and Setting up Environments

9. Upon successful validation of your device, you will see a Message Dialog denoting successful Validation and completion. Close the Message Dialog window by selecting the "Close" button in the upper left corner.

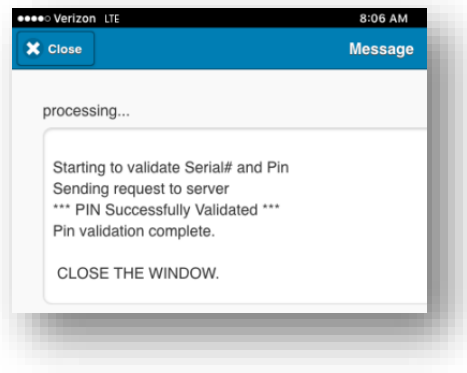

Once the PIN Validation is complete, the default connection will have been established. You can temporarily change this in

other locations throughout the DamageWise Field Estimate Tool. However, to change the default connection, you have to do so at this location.

**NOTE:** If at any time, you get a **Connection Error** in the message dialog, this indicates that there are connection issues, select the "**Close**" button in the upper right corner and review your WiFi connection settings. Connect to an available WiFi point. This should resolve this error. IF not, please contact DamageWise/iPad support via the help desk.)

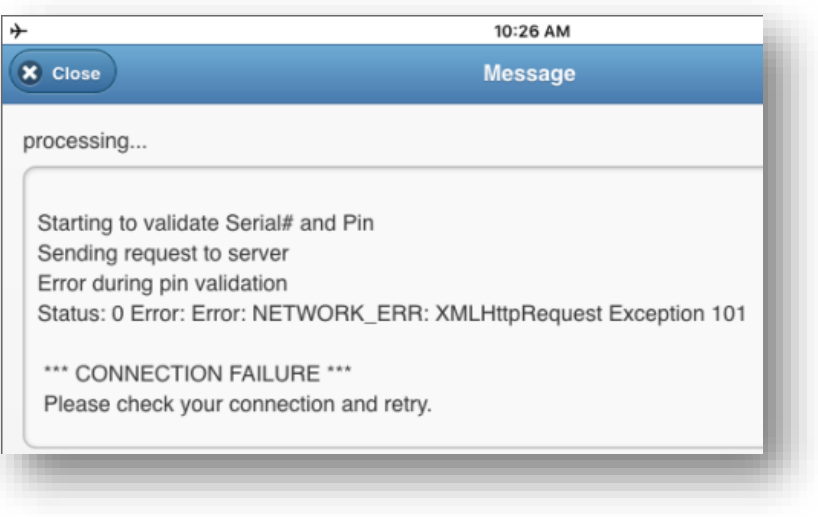

Validating Device and Setting up Environments

#### *Status 404 Errors*

Status 404 errors indicate that the device (iPad) is either not connected to a Wi-Fi Network or it is not connected in a manner that the DamageWise Field Estimate Tool thinks it is connected.

To resolve this error, confirm that the device is connected to a Wi-Fi Network. Note that the dialogs shown have changed in the 2.08 version to show a **"Close"** button in the upper left instead. The **"X"** button shown is from pre-2.08 versions as these captures are not able to be easily replicated.

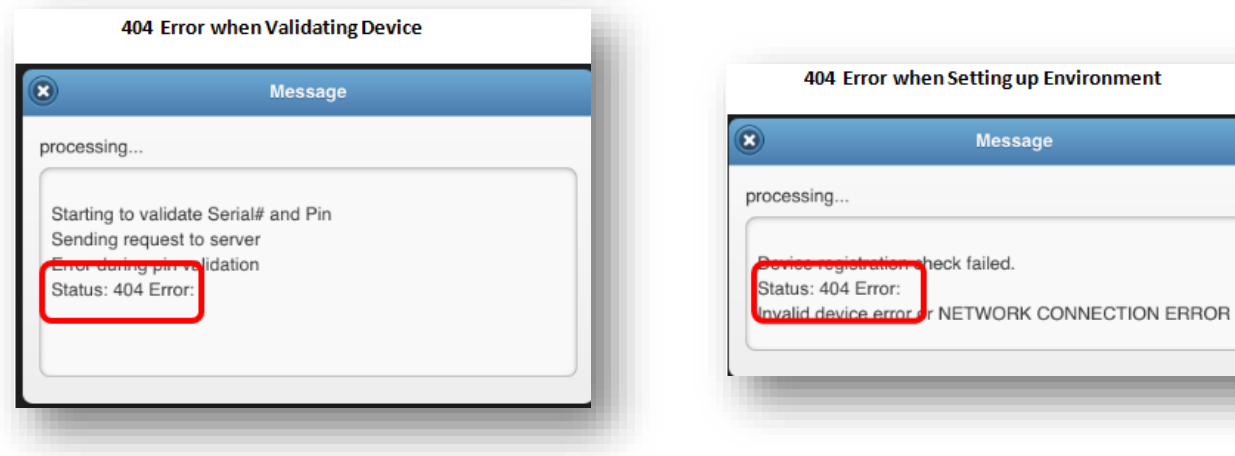

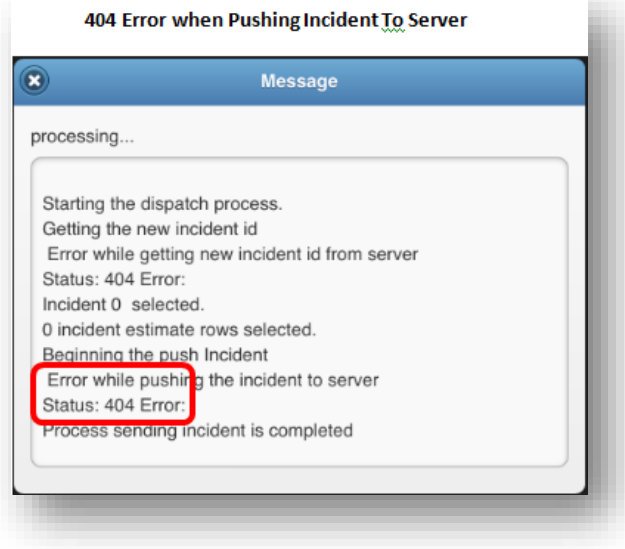

# **Setup Environment**

After you have validated your iPad and registered it with the DamageWise service, you will need to set up the DamageWise environment on your iPad. This includes downloading and/or refreshing the database tables that exist on your iPad.

**NOTE: All DamageWise assessors should perform this step at least once a week to ensure they have the most up to date information in the DamageWise Field Estimate Tool.**

1. With the DamageWise Field Estimate Tool application open, select the Settings button located in the top left corner of the application screen

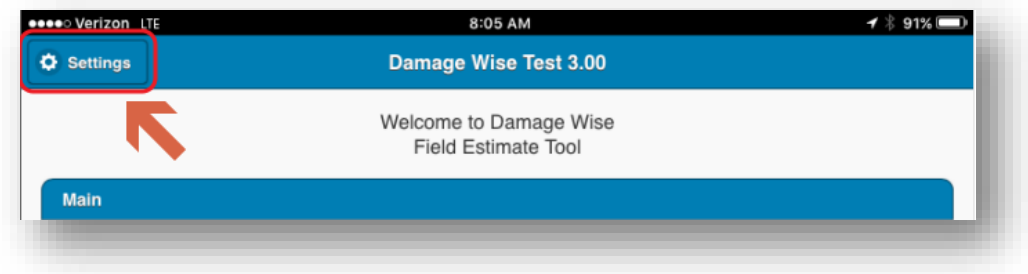

2. In the settings window, select Setup Environment

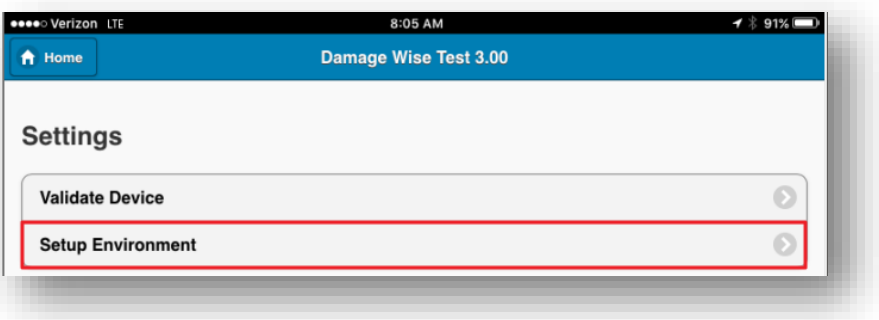

3. Upon selection of the Setup Environment button, you will be taken to a dialog that asks if you want to refresh tables. You should always select YES.

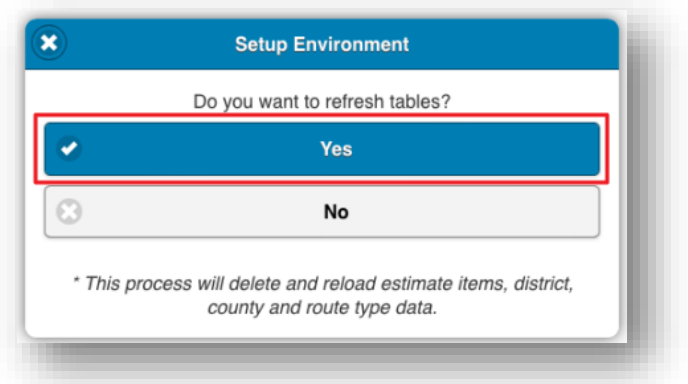

4. Once the tables have been refreshed, you will need to select the "Close" in the upper left corner of the Message dialog to close the window.

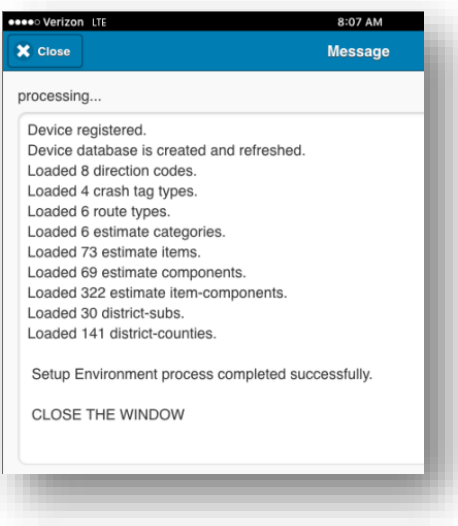

5. Select the Home button from the top left corner of the window

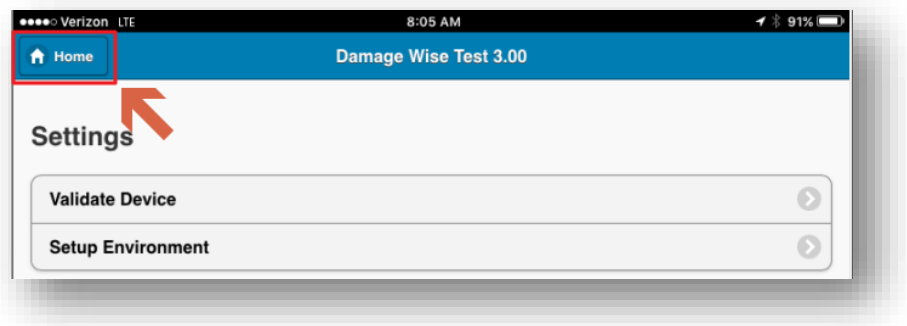